## Afdrukken ophalen uit de nieuwe Canon printers

Om een document af te drukken met een nieuwe Canon printer moet u altijd eerst op het apparaat inloggen. Dit kan met uw schoolpas. Bij de eerste keer inloggen moet uw pas aan uw loginnaam gekoppeld worden.

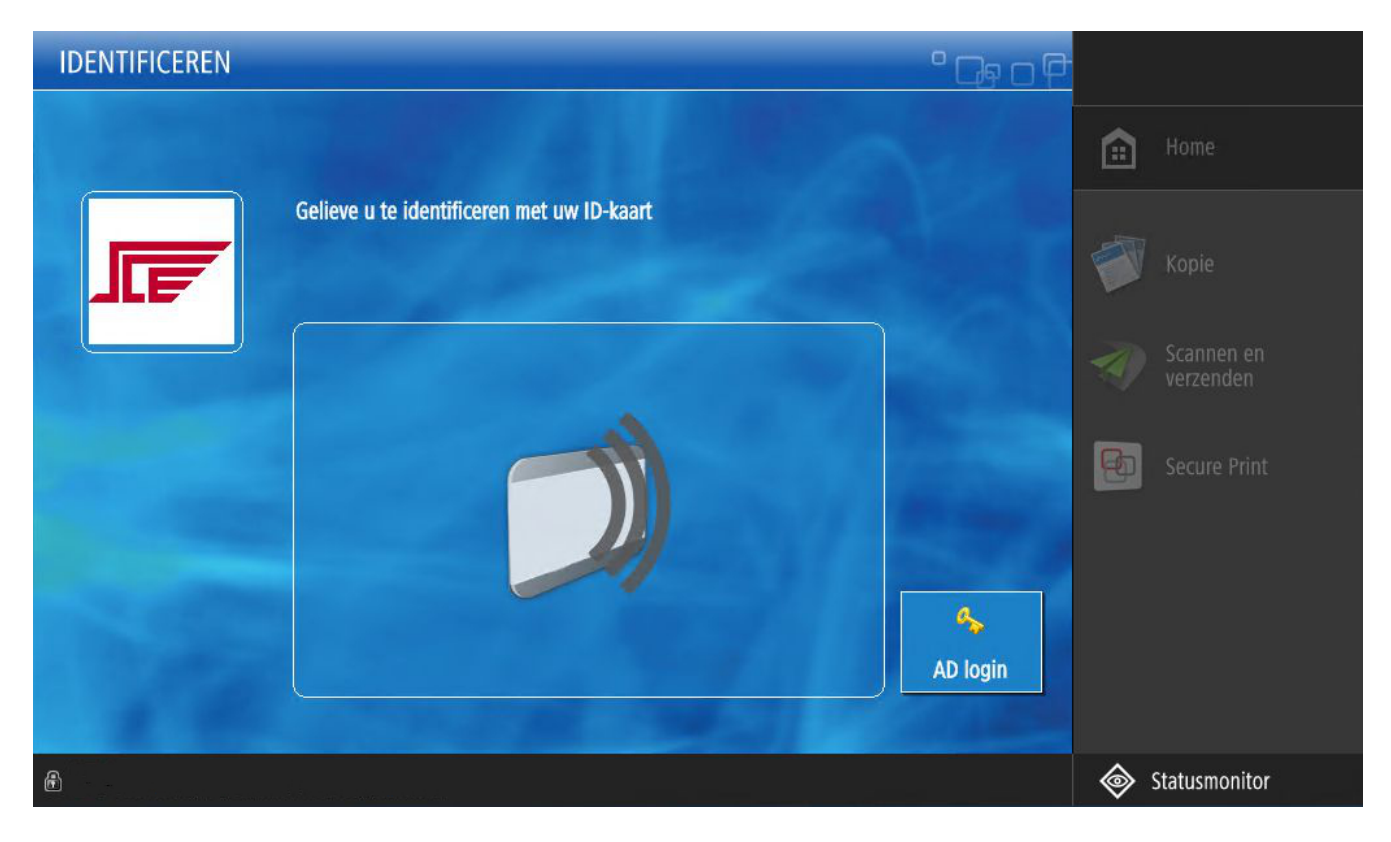

Op een Canon printer in rust treft u dit inlogscherm aan.

U kunt nu uw pas op de lezer leggen. De lezer ziet er zo uit:

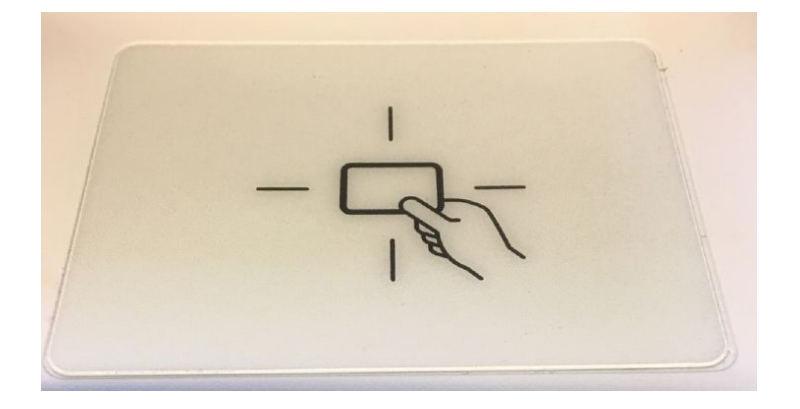

U moet uw pas niet op het blauwe scherm leggen maar op deze lezer op het apparaat. U hoort een piep wanneer de pas gezien is.

Wanneer de printer ziet dat uw pas nog niet is gekoppeld dan komt het AD login scherm.

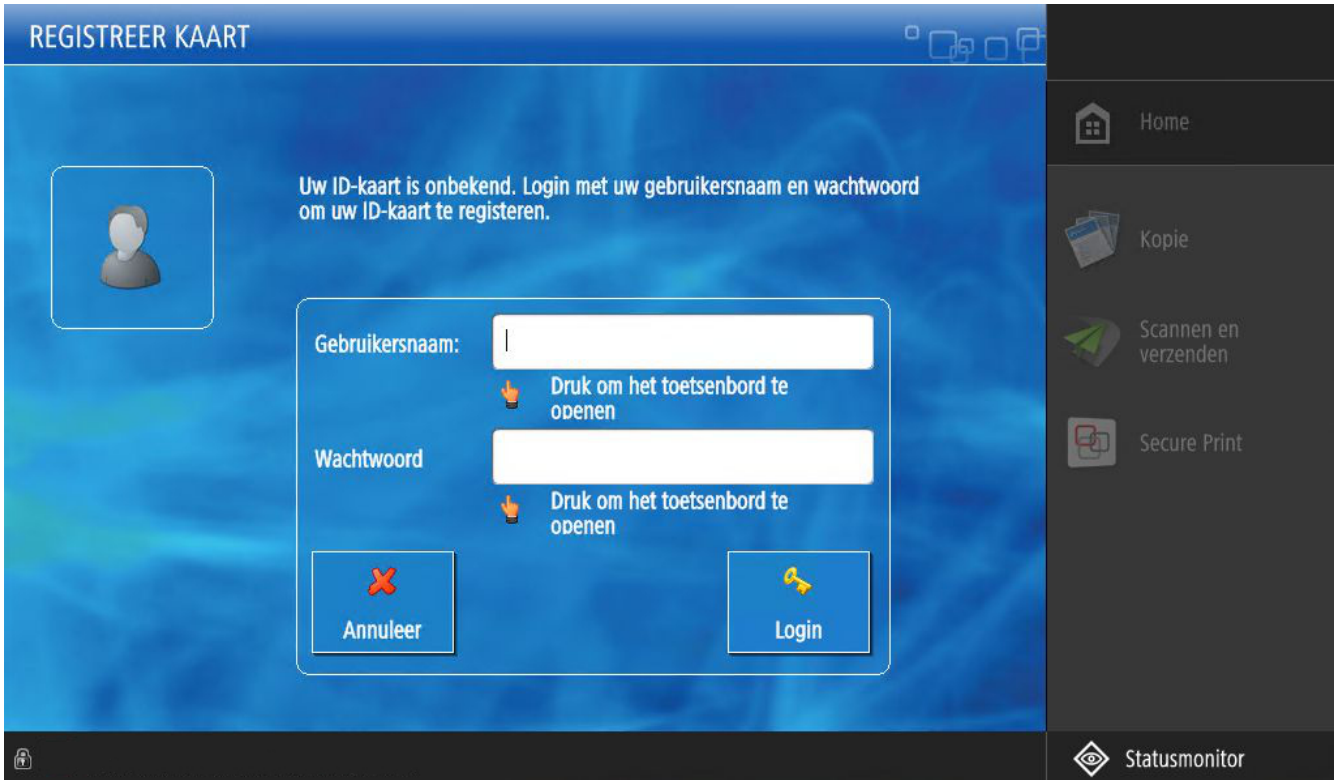

Hier geeft u uw netwerkloginnaam en wachtwoord. Dit gaat met het onscreen keyboard.

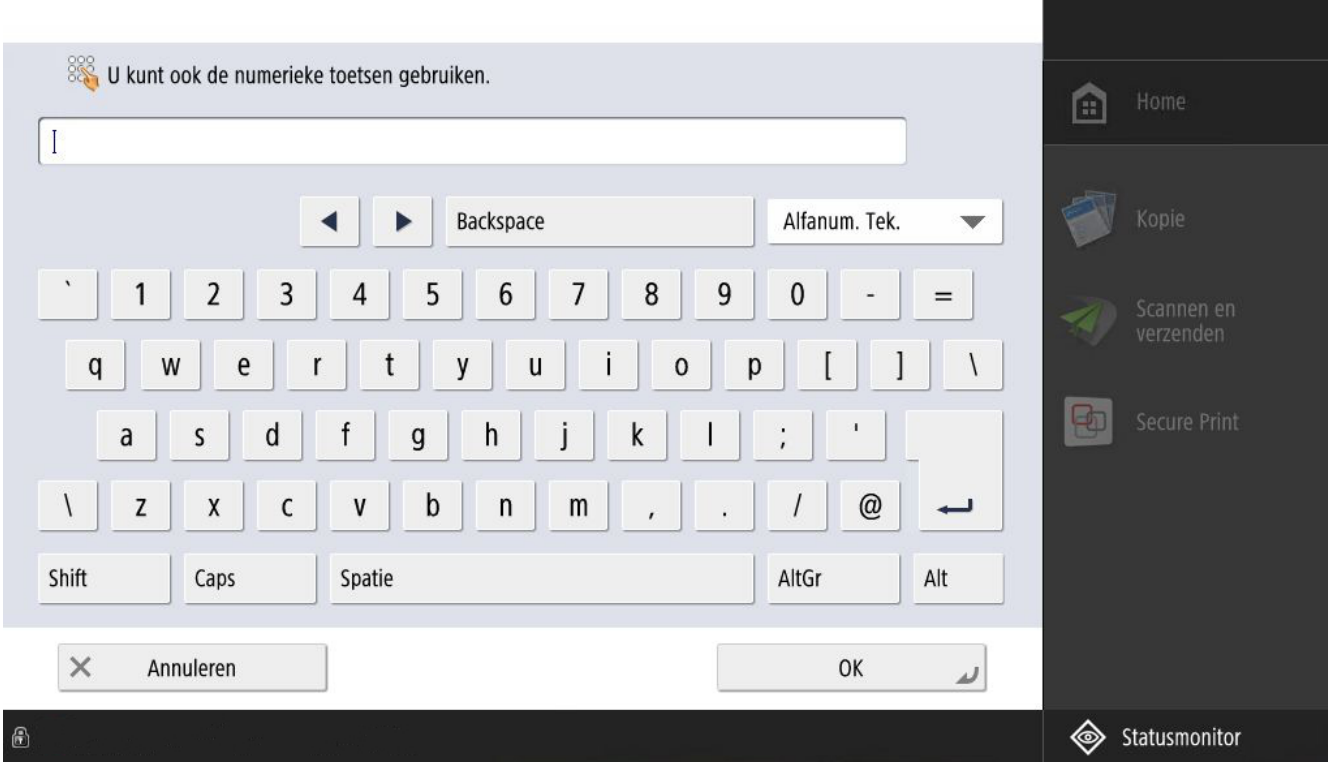

Na het invullen van loginnaam en wachtwoord komt de vraag om Identity Type.

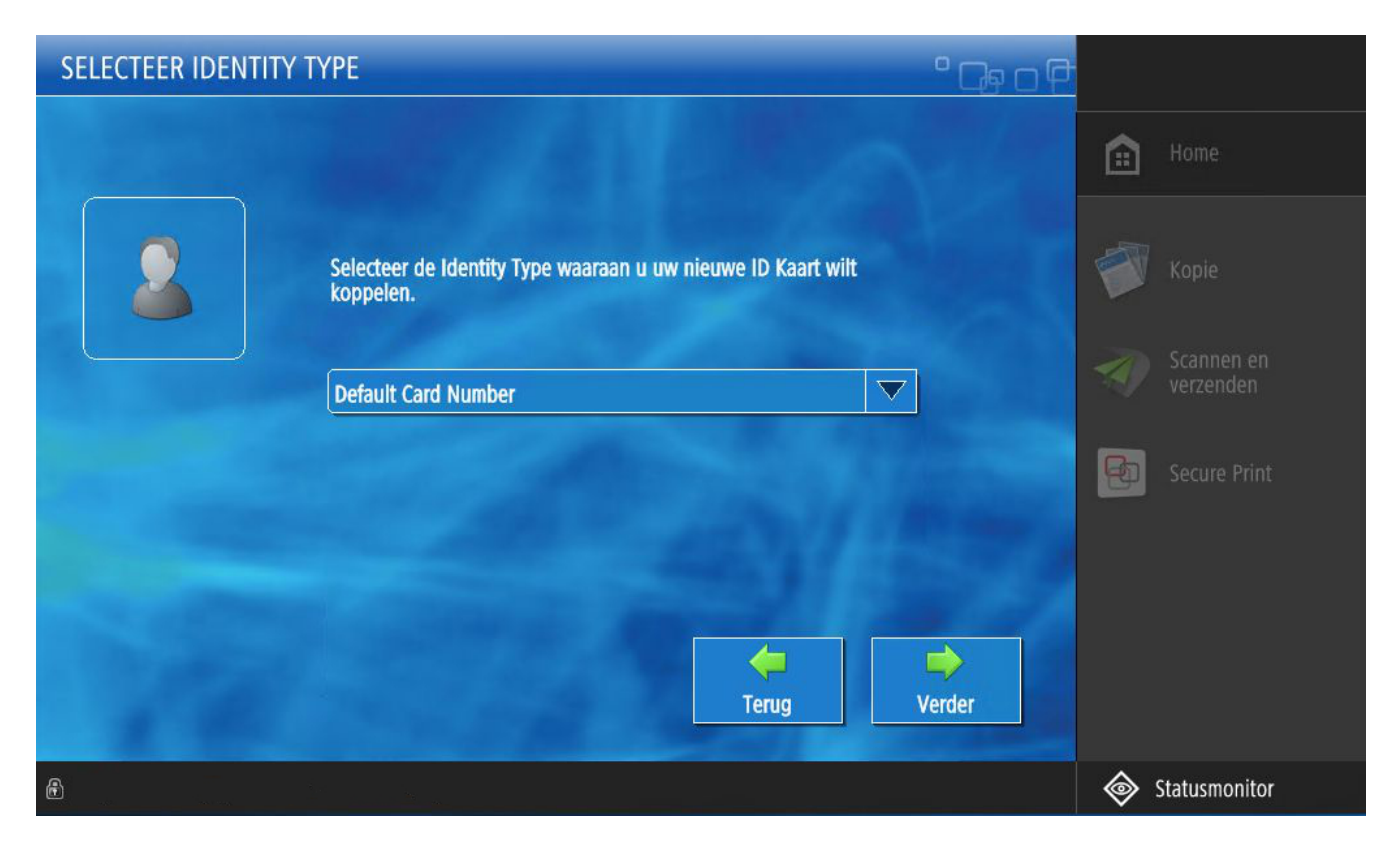

Laat hier Default Card Number staan en druk op Verder. Dan komt het overzicht van uw printopdrachten in beeld.

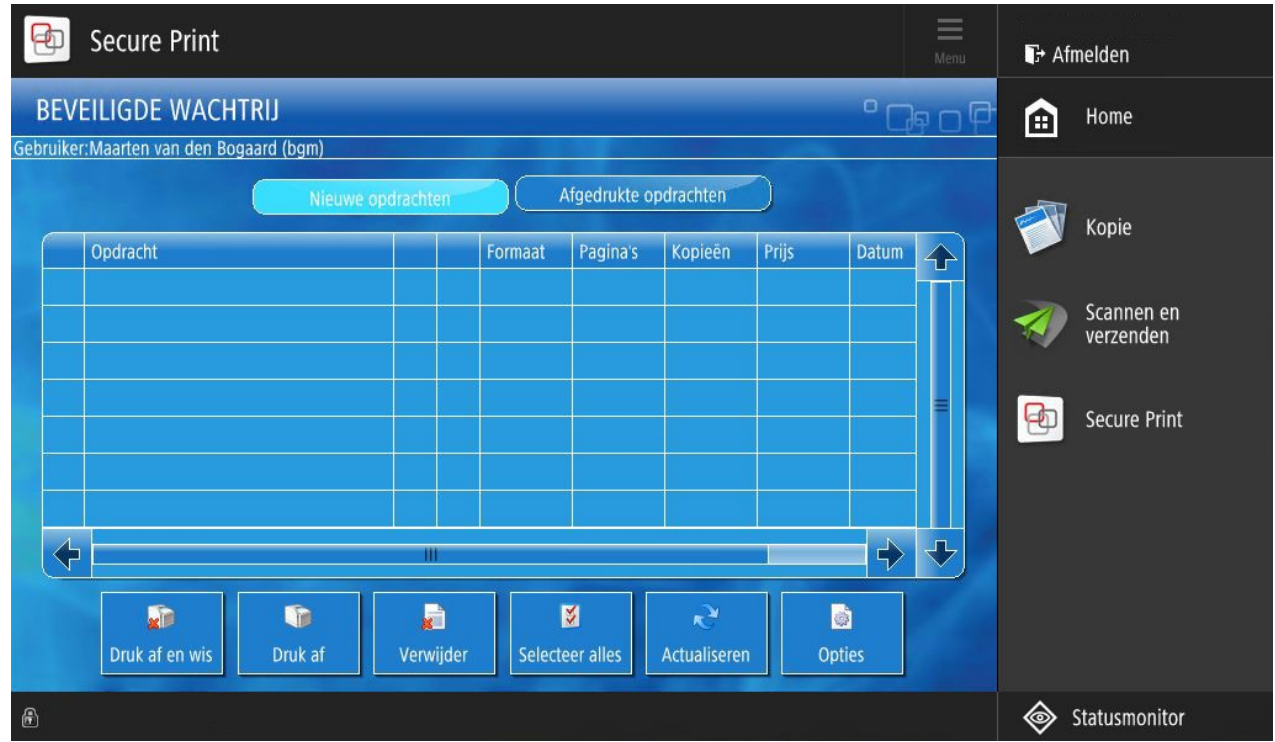

Op dit voorbeeldscherm staan geen opdrachten maar bij u hopelijk wel. U raakt de opdracht die u wil printen aan zodat deze lichtblauw wordt.Onderaan kunt u dan drukken op Druk af of op Druk af en wis.

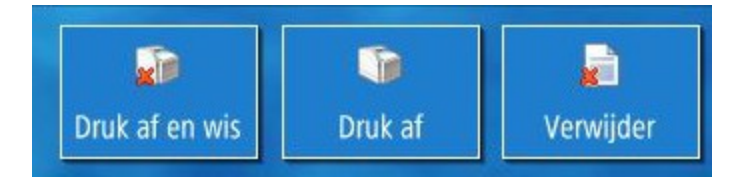

Hier kunt u het beste op Druk af drukken. Dit betekent dat na het afdrukken de opdracht nog twee uur onder de knop Afgedrukte opdrachten bereikbaar blijft om deze nog eens te printen. Bij Druk af en wis gebeurt dit niet en verdwijnt de opdracht meteen.

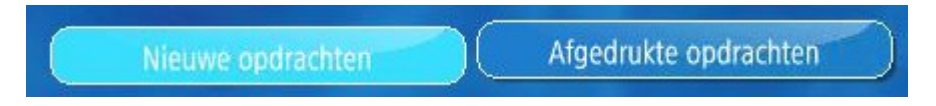

Probleem is echter dat wanneer de printer een papierstoring heeft de opdracht dan ook verdwijnt en niet opnieuw kan worden afgedrukt. Bij het gebruiken van Druk af voorkomt u dit probleem.

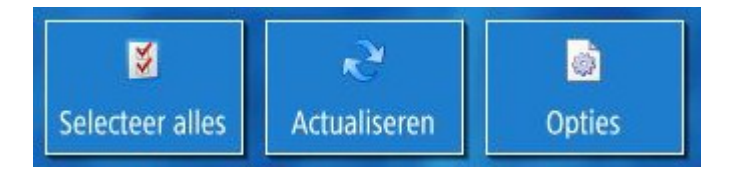

U kunt op Opties drukken om zaken als enkelzijdig/dubbelzijdig te wijzigen voordat u het document afdrukt.

U kunt de printers ook als kopieermachine gebruiken.

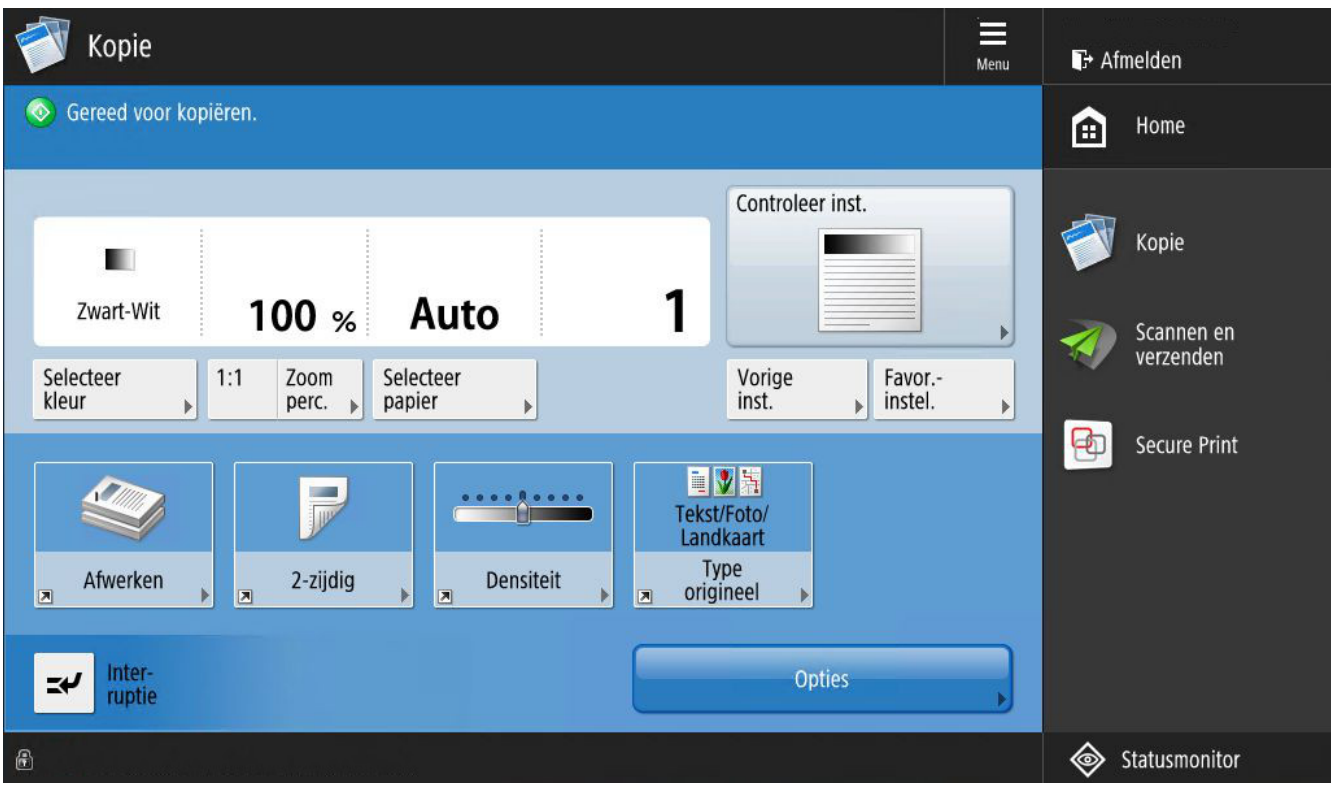

En u kunt de printers gebruiken om documenten te scannen en aan uzelf te emailen.

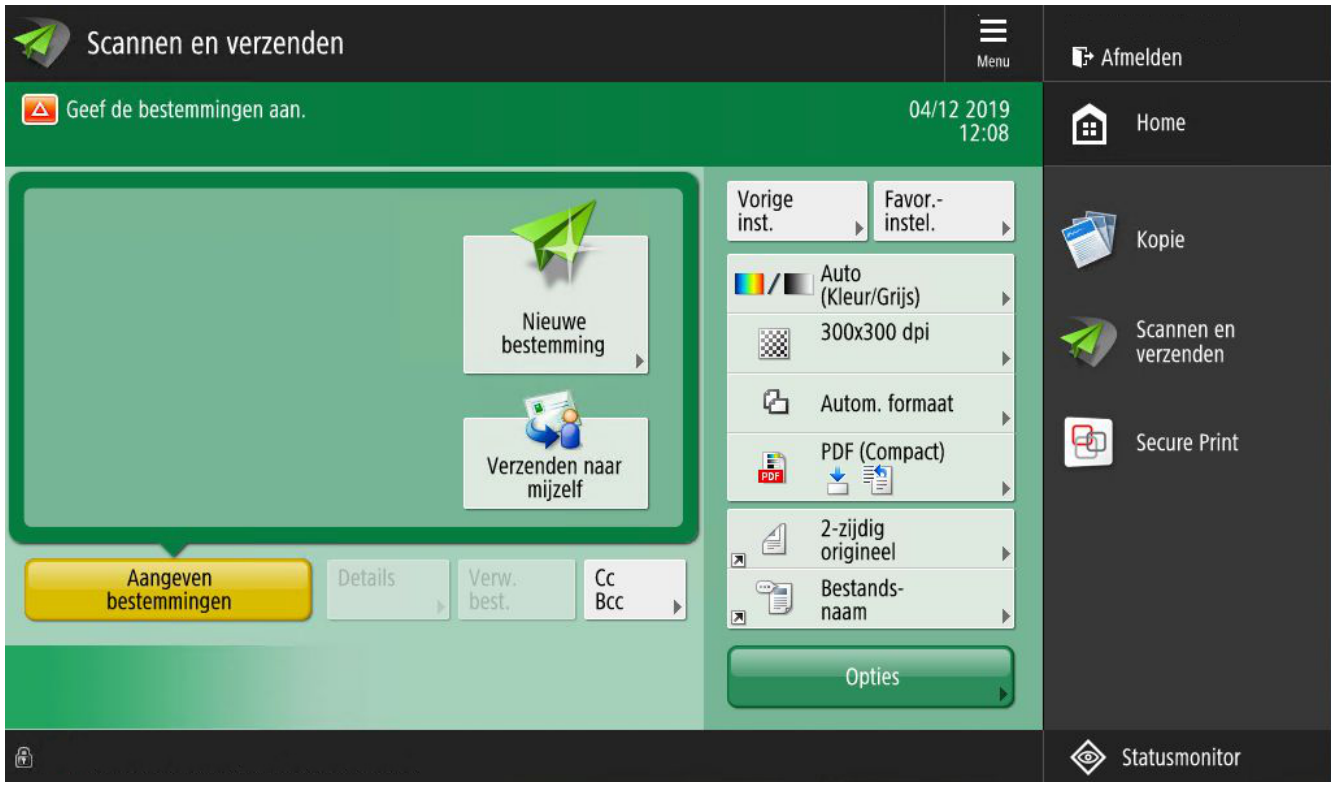

## Handleiding afdrukken met het nieuwe Canon systeem

Als u iets wilt printen is de procedure afhankelijk van met welk apparaat u wilt afdrukken.

#### **1. Windows PC aangesloten op het schoolnetwerk**

Hierbij drukt u af zoals u gewend bent. U kunt kiezen voor de printer genaamd FollowMe-Color on uniflow of FollowMe-BW on uniflow. Op termijn gaan de oude followme printers uit de lijst verdwijnen.

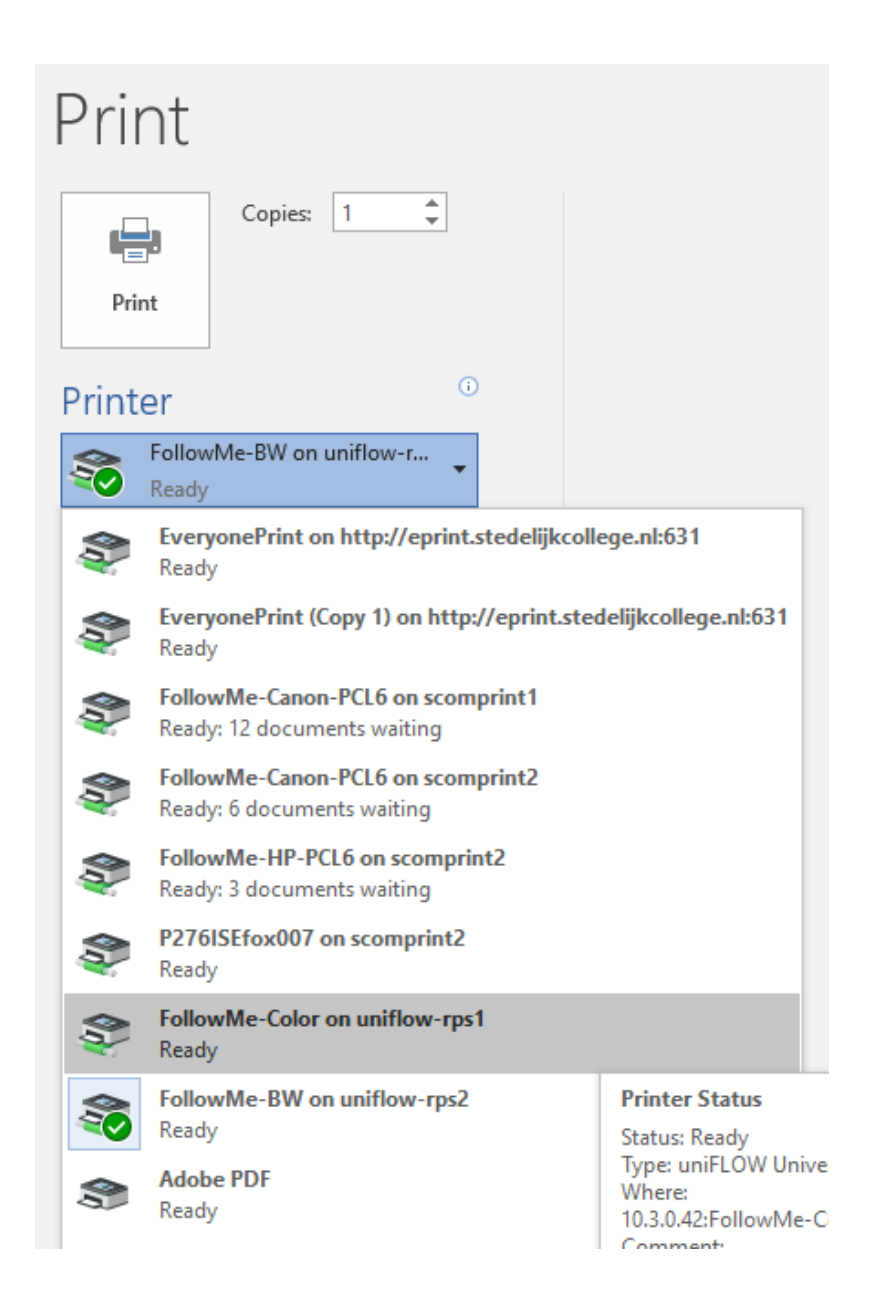

Als de FollowMe-Color en FollowMe-BW printers nog niet op uw computer aanwezig zijn kunt u ICT eerste lijn vragen deze voor u er in te klikken.

#### **2. Windows PC of Apple Mac Bring Your Own Device**

Dit betreft computers die prive eigendom zijn en naar het internet gaan via het BYOD draadloos netwerk. Deze computers kunnen gebruik maken van de Canon/SCE Internet Printer.

Nadat er is ingelogd op het apparaat gaat u naar deze website:

<https://stedelijkcollege.mycampusprint.nl/>

Hierop logt u in met loginnaam en password van het schoolnetwerk

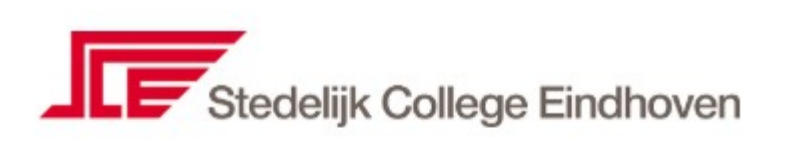

Inloggen

# Printen bij het Stedelijk **College Eindhoven**

Bij Stedelijk College kun je gebruikmaken van elke printer, op elke locatie.

Log in om de SPVOZN Internet Printer te downloaden of om te printen via het Stedelijk College printportaal.

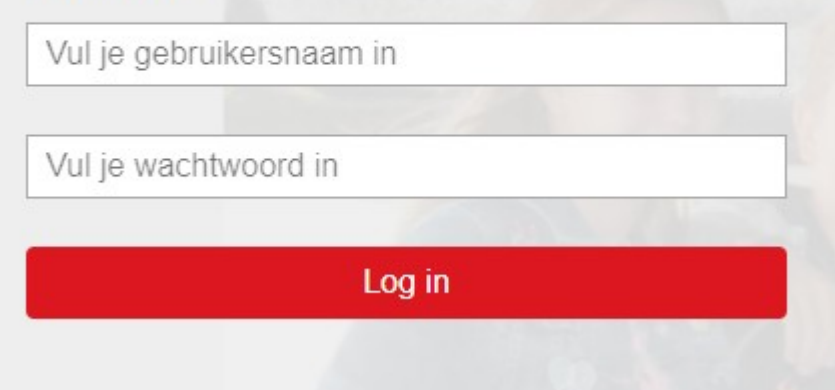

Na het ingeloggen klik op Internet Printer Installeren.

#### **SPVOZN Internet Printer installeren**

Installeer de SPVOZN Internet Printer om direct te kunnen printen vanuit programma's als Word of Excel, waar je ook bent. Je hebt alleen internetverbinding nodig.

Gebruik je Windows? Controleer hier welk Windows systeem (32-bit of 64-bit) je hebt.

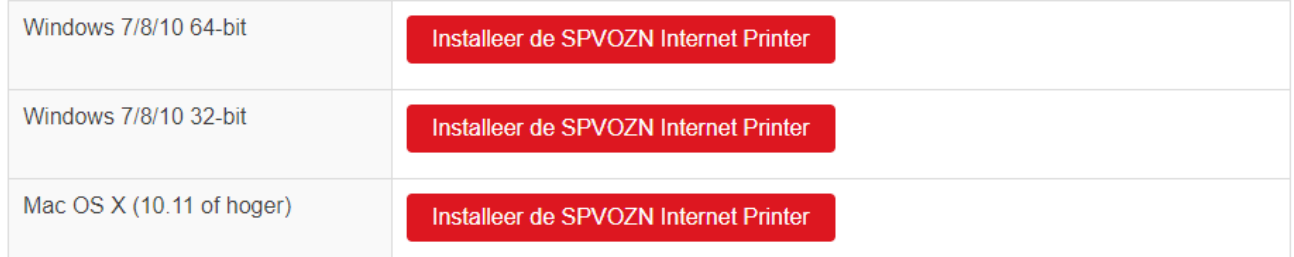

Klik op de juiste rode knop en volg de aanwijzingen die op het scherm verschijnen.

Dan wordt er een printer toegevoegd aan uw computer die uw printopdrachten naar uw Canon printomgeving stuurt.

#### **3. Alle andere apparaten - Systeem Canon**

Heeft u geen Windows of Apple Mac computer, dan kunt u printen naar de PDF printer van uw apparaat. Daarna upload u deze PDF naar<https://stedelijkcollege.mycampusprint.nl/>en kunt u deze afdrukken op een van de Canon printers.

Wilt u een MS Office bestand afdrukken dan kunt u dit direct uploaden naar mycampusprint.

### Printopties

Bestanden uploaden

Upload de bestanden die je wilt printen en haal je prints op bij een willekeurige Canon printer.

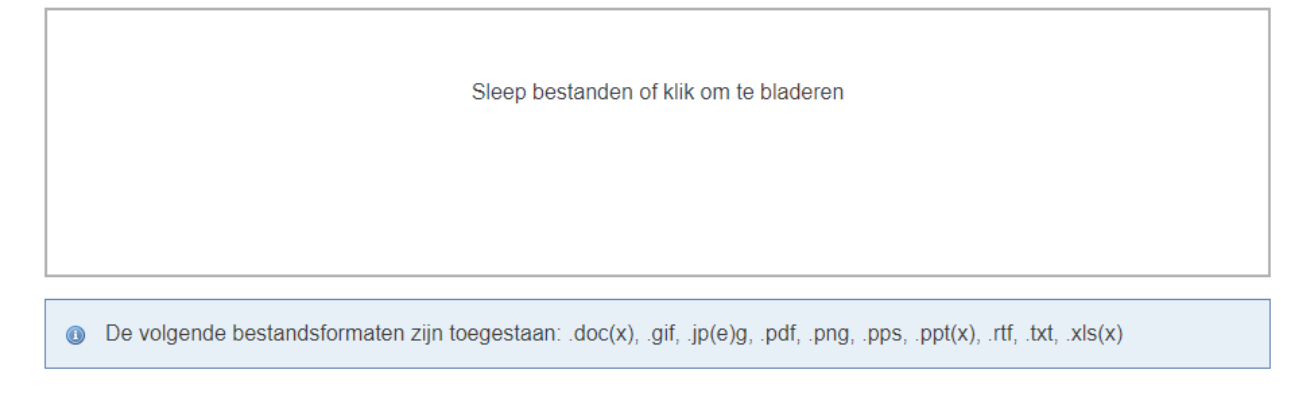

Er is wel Chromebook support toegezegd door Canon maar op het moment van schrijven heeft men dit nog niet aan het werk weten te krijgen.

#### **4. Alle andere apparaten – Systeem Everyoneprint**

De server http://eprint.stedelijkcollege.nl is echter nog in de lucht en wordt omgezet naar de Canon omgeving. Deze server kan wel met Chromebooks omgaan en hiernaast ook met Windows en Mac.

De werking van Everyoneprint wordt uitgelegd in een aparte handleiding.

#### **Ophalen van printopdrachten uit een printer**

Het afdrukken van een document wanneer u voor een printer staat wordt uitgelegd in een apart document.